**Senhores Advogados e Procuradores,**

**Considerando:**

**- a regulamentação, pela Presidência do TRT/RJ, quanto à utilização da modalidade e-carta para citação para comparecimento à primeira audiência;**

**- os modelos de documentos a serem utilizados em tal modalidade, que trazem de forma individualizada uma variável (código identificador) que carrega os dados da petição inicial, desde que corretamente anexada ao sistema PJe;**

**O Comitê Gestor Regional do PJe solicita aos advogados e procuradores que, ao protocolizarem novas ações, observem as orientações contidas no presente tutorial:**

**1- Para que a petição incial fique corretamente cadastrada no sistema, o advogado pode optar por usar o editor de texto, copiando o texto de outro editor e colando-o na tela abaixo, ou pode optar por apresentá-la como anexo.**

**2- No primeiro caso, ou seja, se o advogado desejar simplesmente copiar e colar o conteúdo da petição inicial de um editor para outro, ele deverá, na pergunta "Petição por editor de texto do sistema?" marcar a opção "sim". No campo "tipo de petição", ele deverá selecionar a única opção disponível, que é "petição inicial". Ao fazer isso, o sistema automaticamente preencherá o campo "descrição" com a mesma informação.**

## Como anexar a petição inicial no PJe **2018**

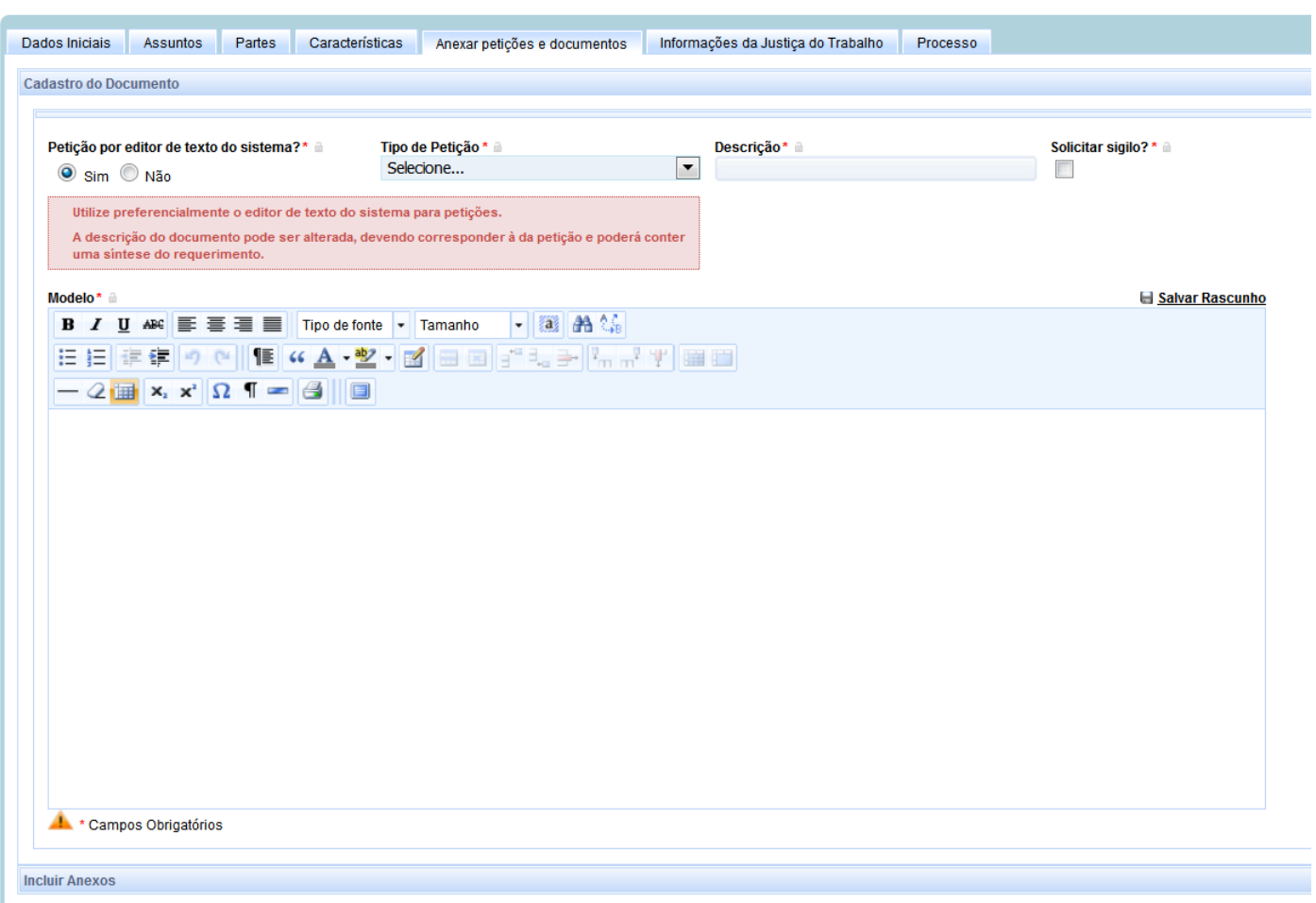

**3- Em seguida deverá gravá-la para, só então, sendo o caso, anexar outros documentos e clicar em "assinar digitalmente". Após assiná-la não é possível alterá-la.**

**4- Caso o advogado opte por incluir a petição inicial no processo anexandoa, deverá, em relação à pergunta "Petição por editor de texto do sistema?" marcar a opção "não". Neste caso a tela anterior será substituída pela tela abaixo, onde o advogado deverá clicar no botão "adicionar" para poder anexar a petição em PDF-A ".**

## Como anexar a petição inicial no PJe **2018**

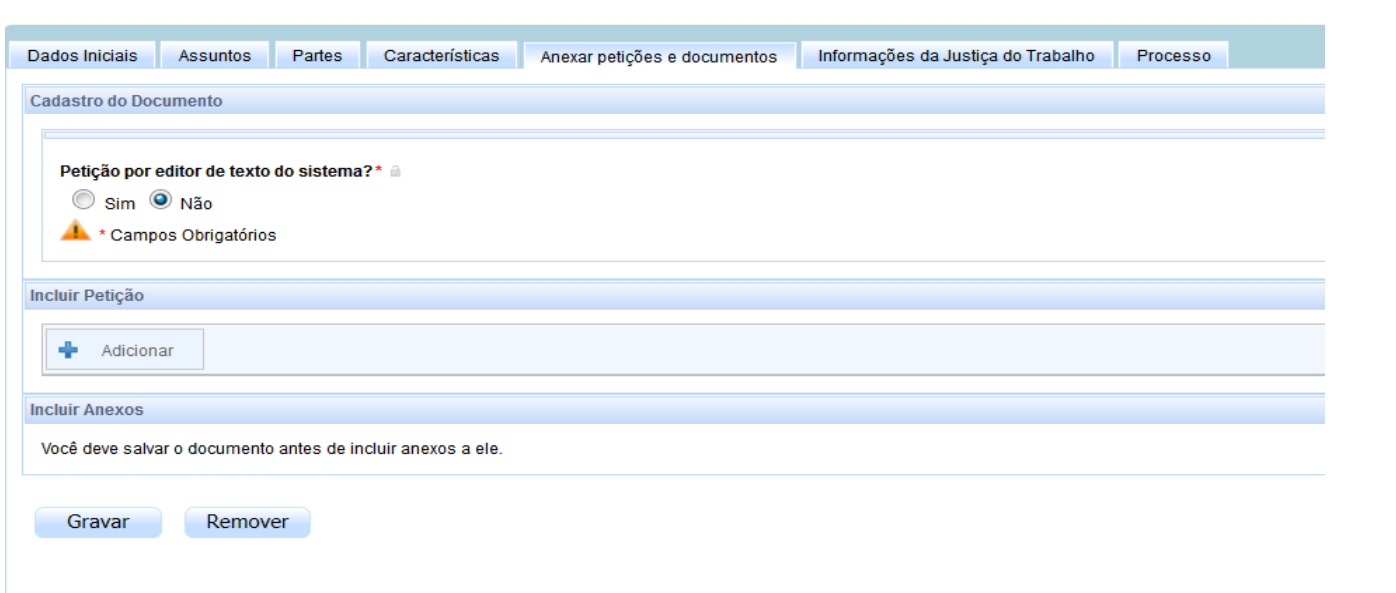

**5- Após, poderá anexar outros documentos que deseje e, por fim, preeencher os demais dados ao ajuizamento da ação.**

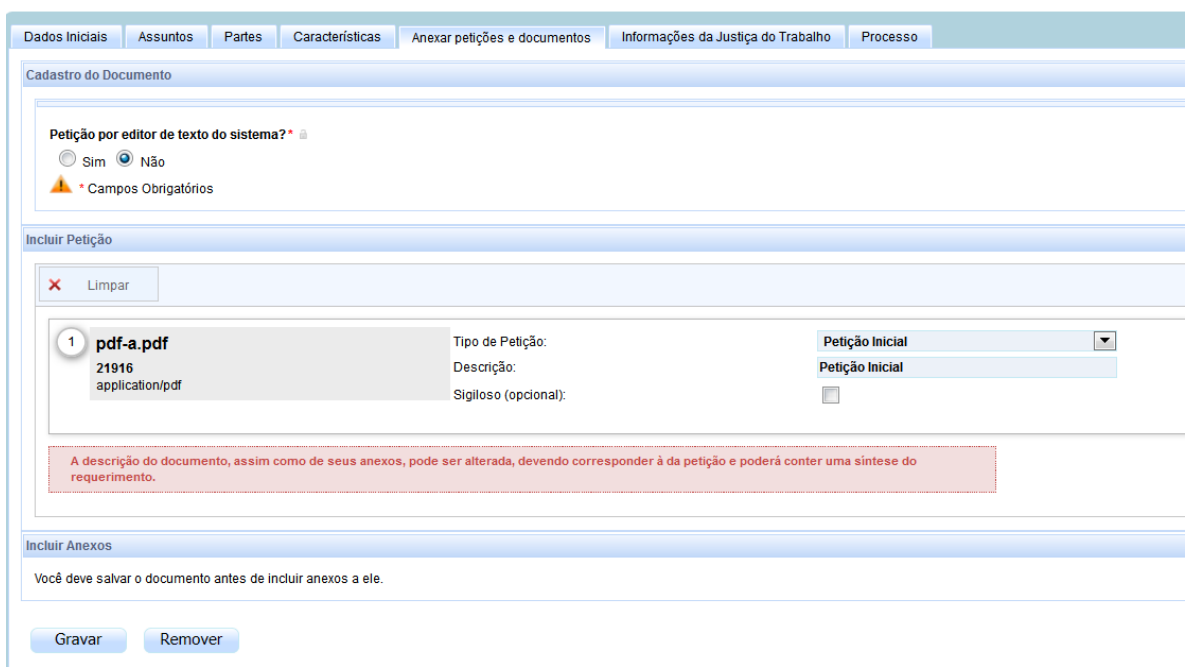

Fonte: Manual do CSJT

[https://pje.csjt.jus.br/manual/index.php/Novo\\_processo#Anexando\\_a\\_peti.C3.A7.C3.A3o\\_inicial\\_.28em\\_PDF.29](https://pje.csjt.jus.br/manual/index.php/Novo_processo#Anexando_a_peti.C3.A7.C3.A3o_inicial_.28em_PDF.29)

Caso a dificuldade persista, o advogado poderá comparecer à unidade mais próxima do TRT/RJ, com o seu certificado digital e documentos que deseja protocolizar, em papel, para que sejam digitalizados.